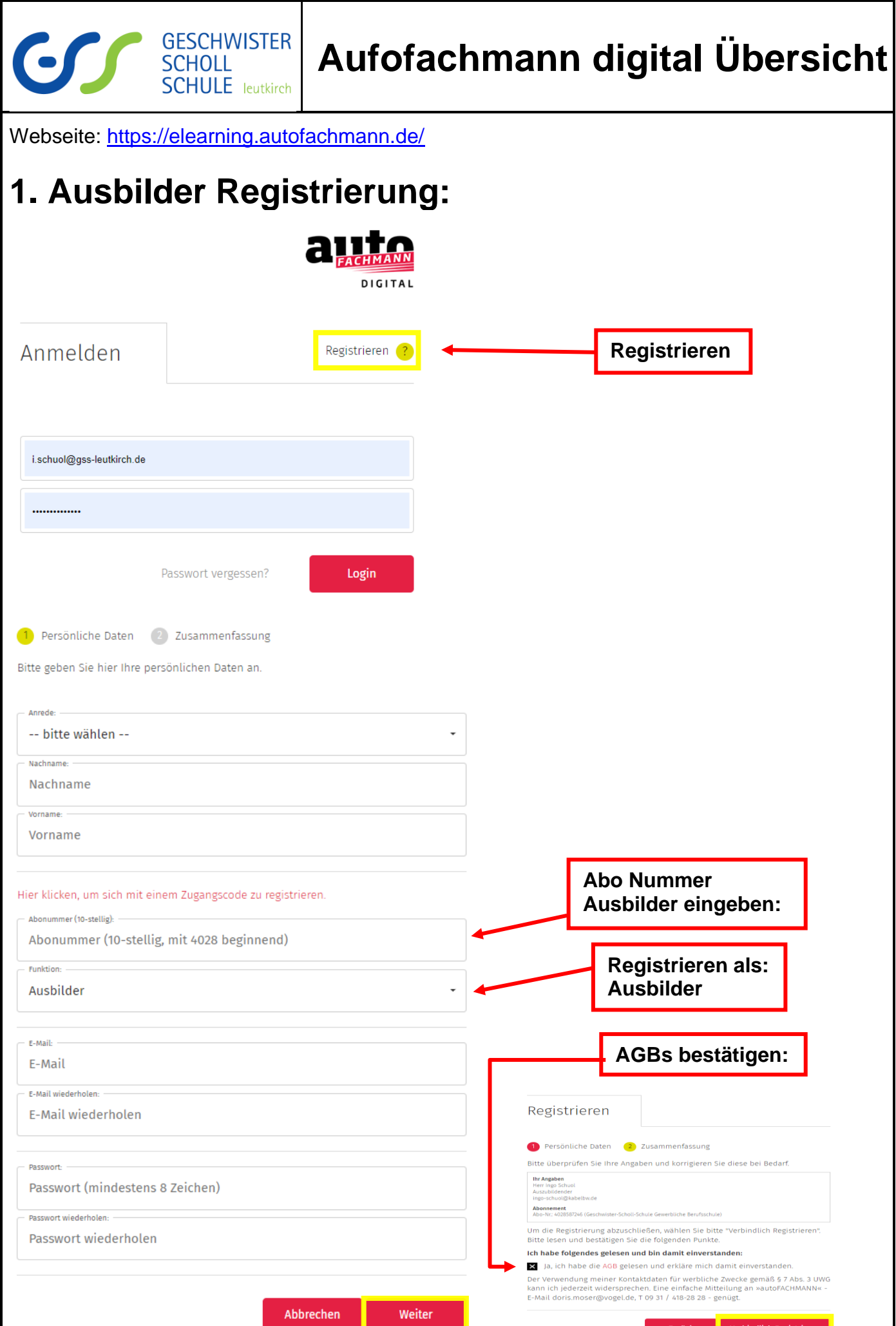

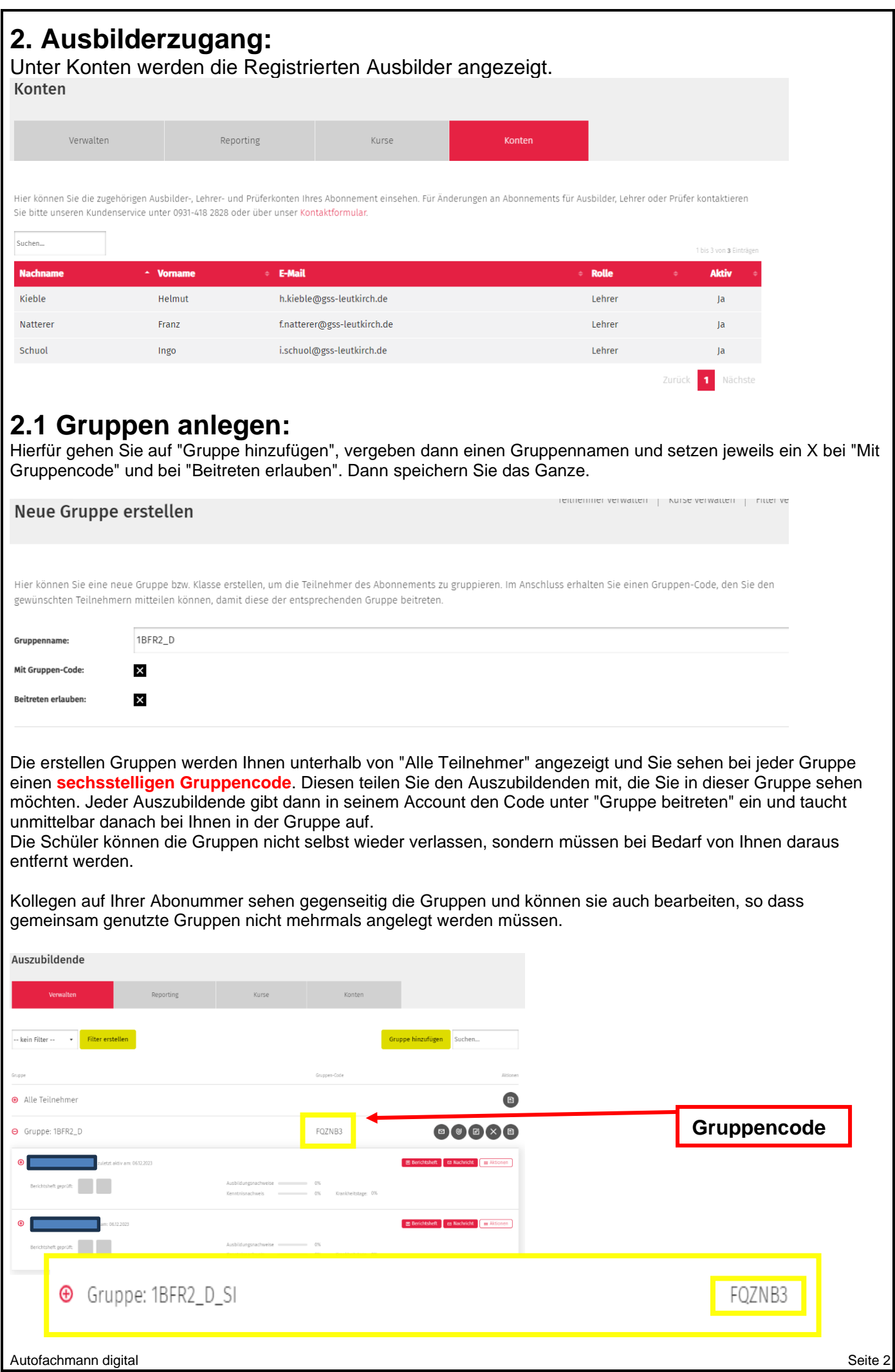

## **3. Azubizugang (Login der Auszubildenden):**

Jeder Schüler gibt dann in seinem Account den Gruppen-Code unter "Gruppe beitreten" ein und taucht unmittelbar danach bei Ihnen in der Gruppe auf.

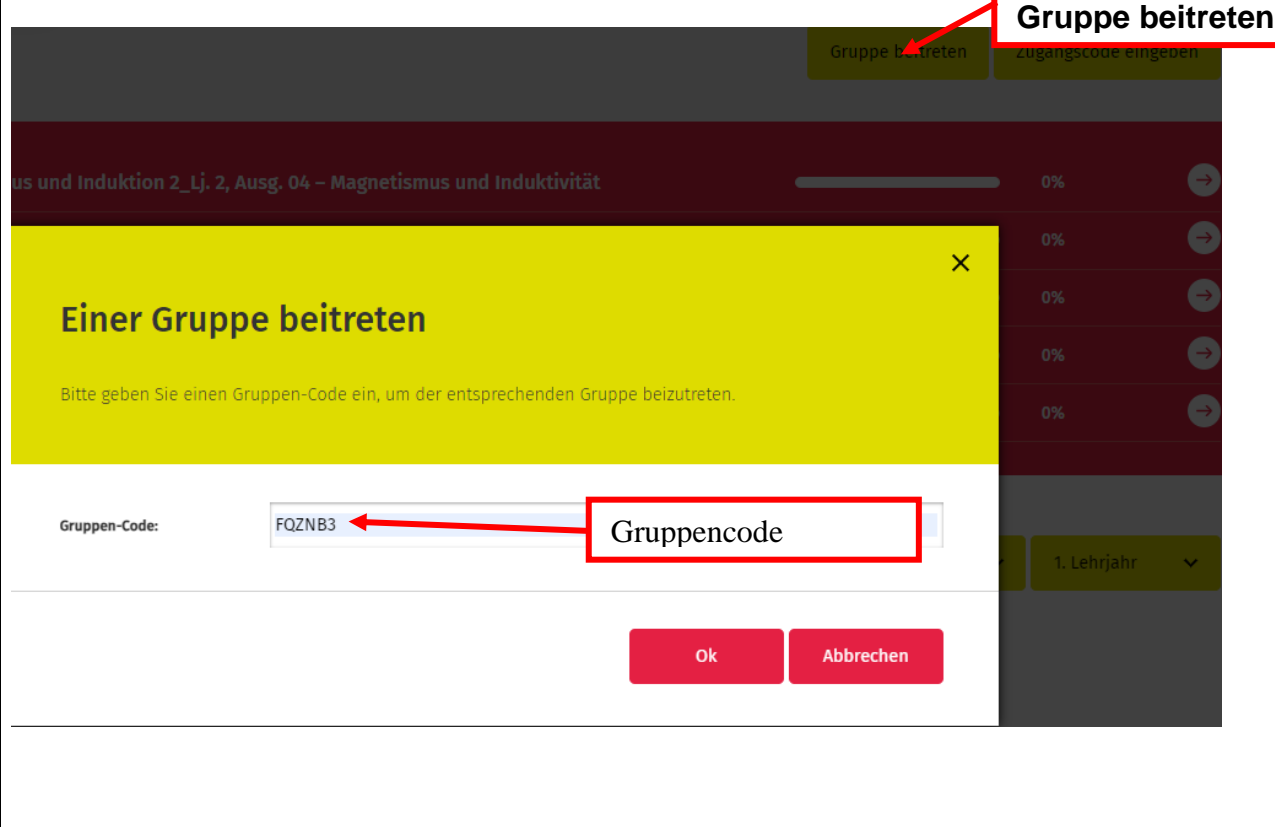

# **3.1 Wochenberichte der Azubi´s:**

Reiter Berichtsheft anwählen.

# Zunächst muss der Ausbildungszeitraum und Persönliche Daten ergänzt werden:<br>Einstellungen festlegen

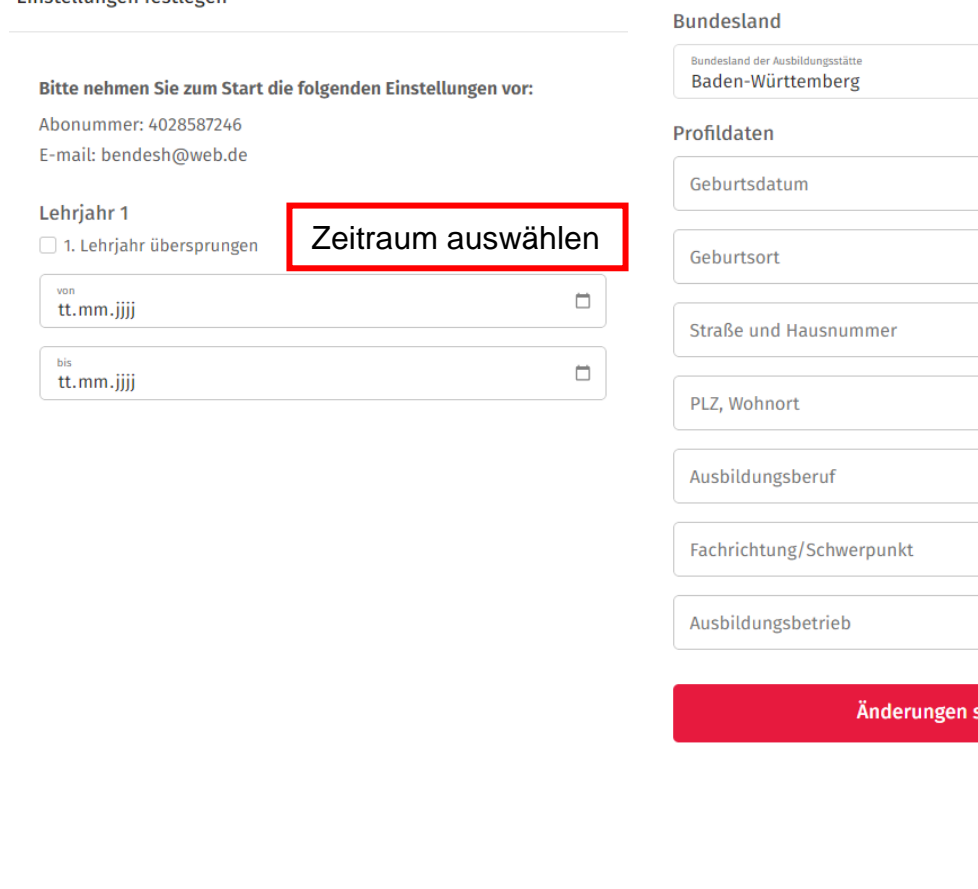

 $\overline{\mathbf{v}}$ 

peichern

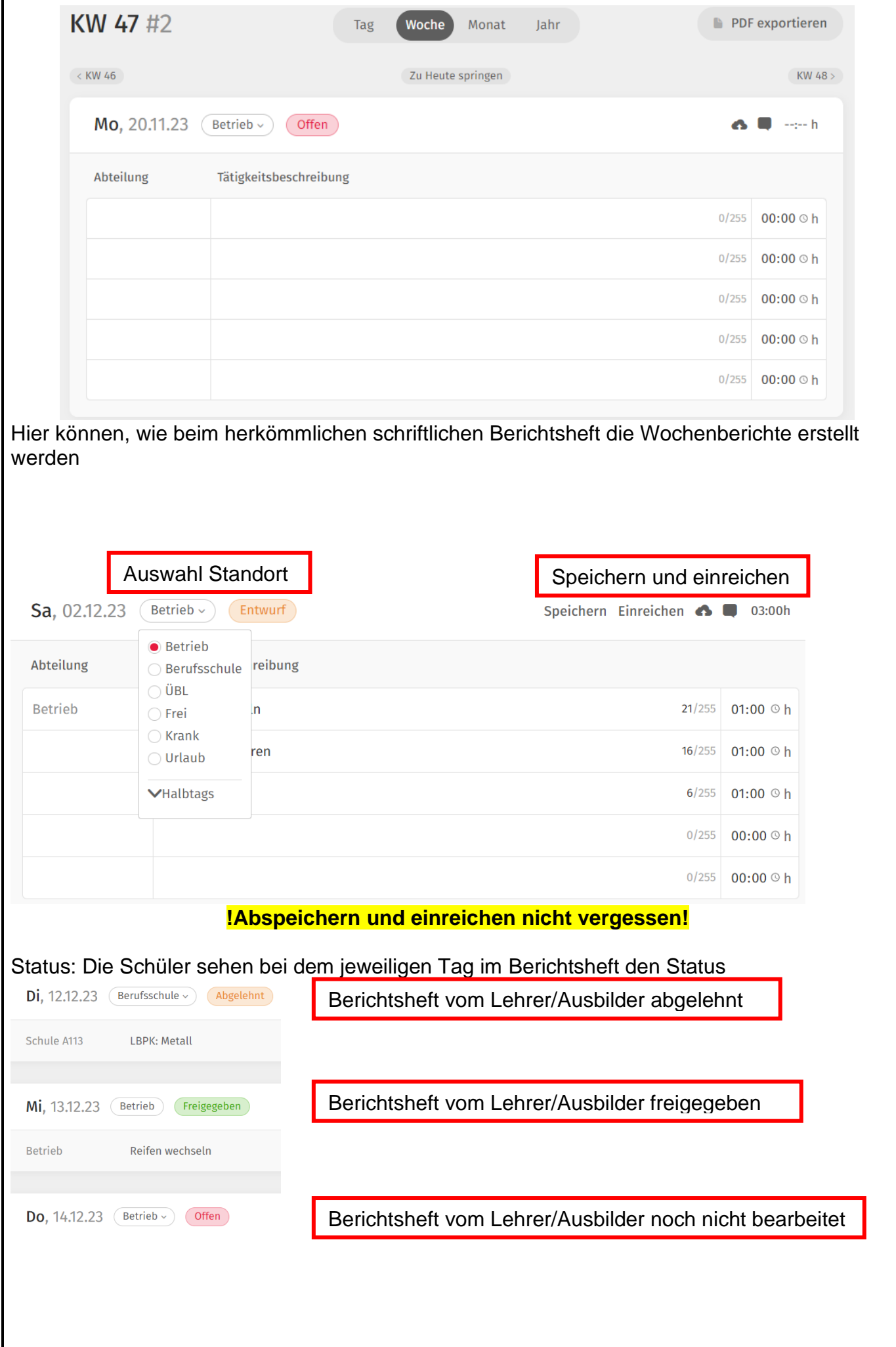

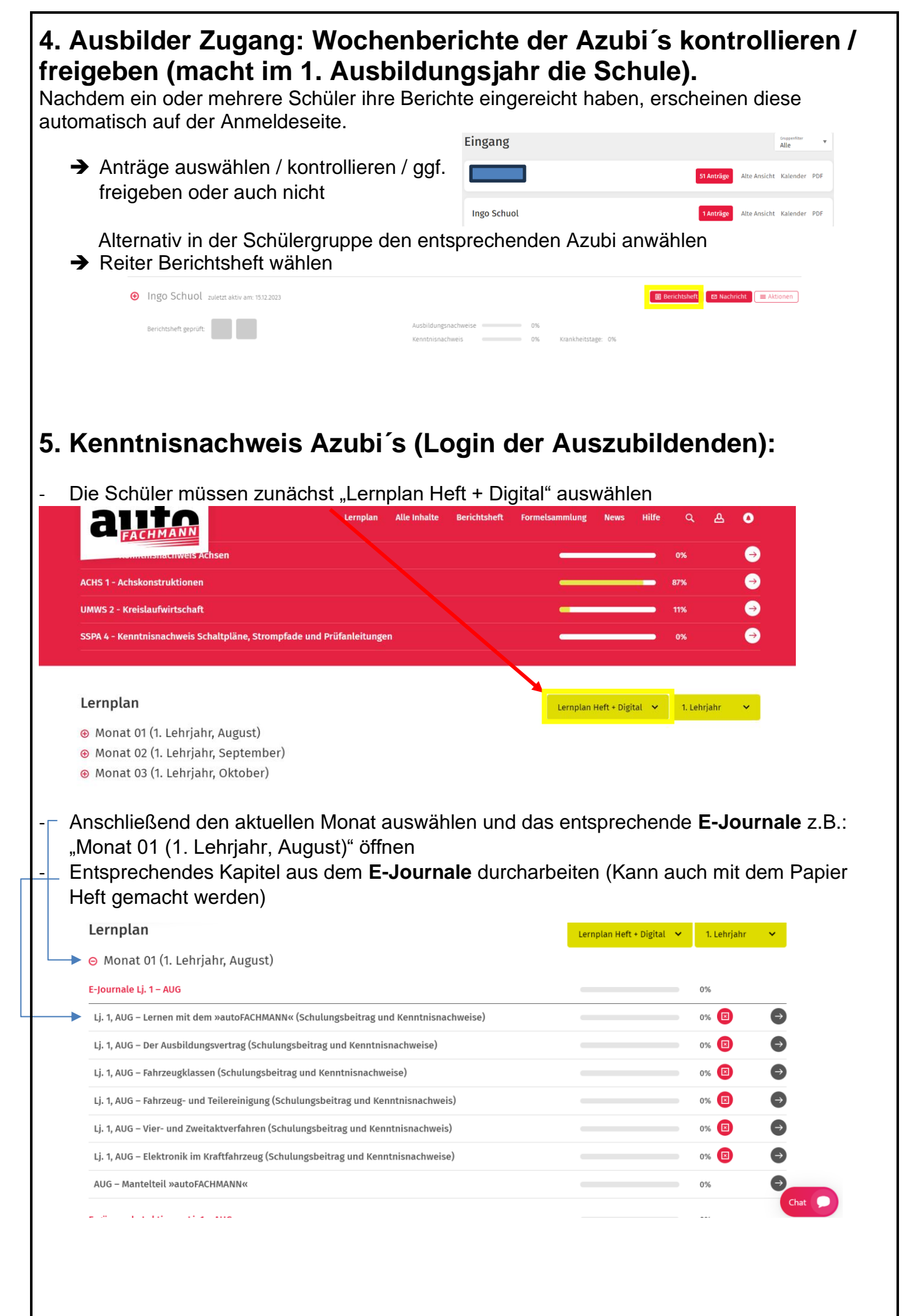

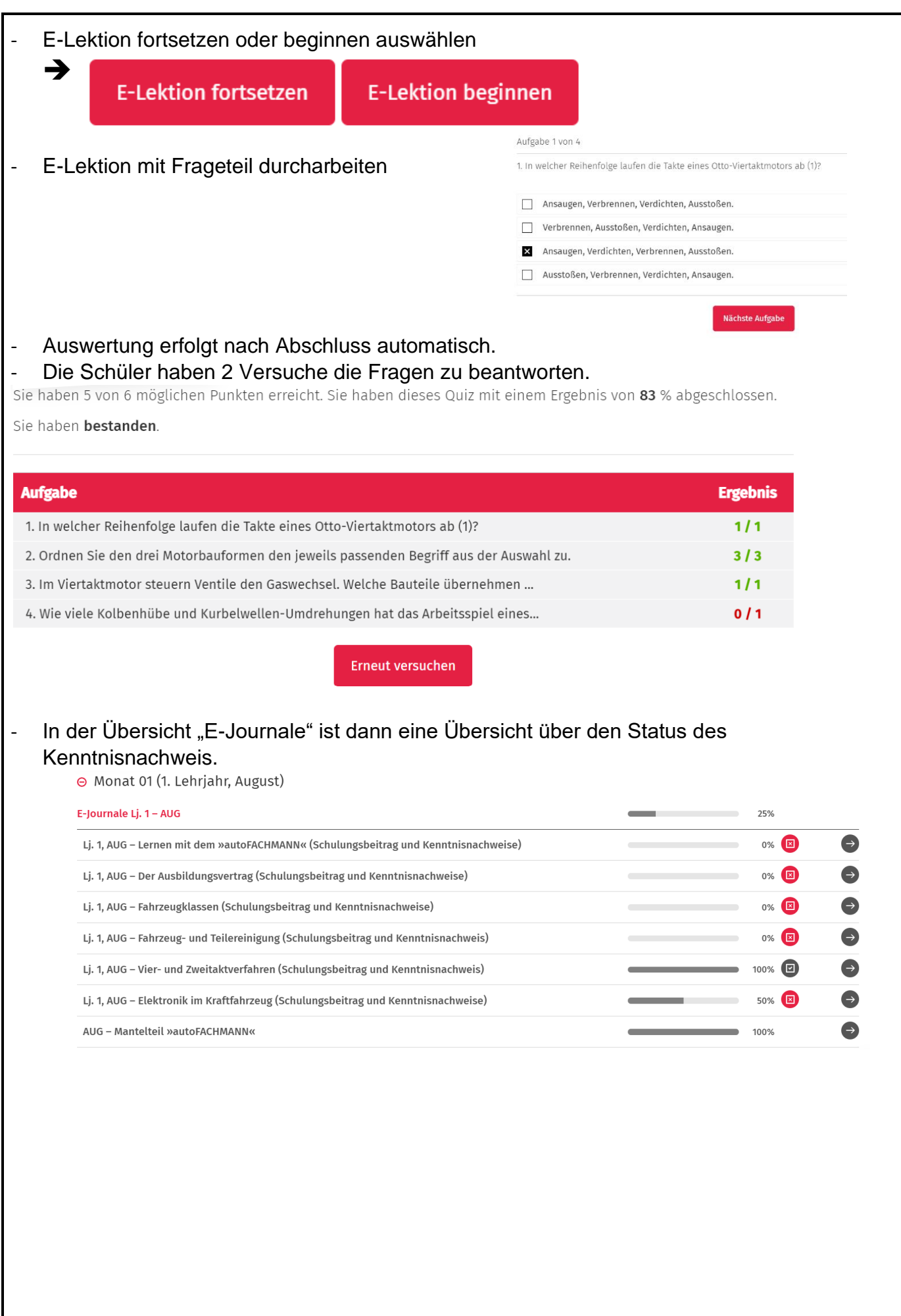

### **6. Kenntnisnachweis Lehrer / Auszubildender: →** Azubi in der Lehrermaske anwählen **→** Entsprechenden Monat auswählen **→** Lösung oder neuen Versuch freigeben De Ingo Schuol zuletzt aktiv am: 16.01.2024 **E** Berichtsheft  $\overline{\phantom{a}}$  **ex** Nachricht  $\overline{\phantom{a}}$  = Aktioner  $-1\%$ Berichtsheft geprüft: Ausbildungsnachweise Kenntnisnachweis – D% Krankheitstage: <mark>50%</mark> 0 (korrekt) 0 (bearbeitet) 22 (Aufgaben gesamt) **+** Li. 1 AUG - Vorkurs Elektrik  $\sim$  0% 4 Lj. 1 AUG - Kurs Physikalische Grundlagen (LF 1, 2) (korrekt) 0 (bearbeitet) 88 (Aufgaben gesamt) -**⊕** Lj. 1 AUG - Kurs Arbeitsverfahren (LF 1, 5) **+** Lj. 1 AUG - Kurs Einstieg in die Kfz-Welt 5 (korrekt) 6 (bearbeitet) 38 (Aufgaben gesamt) - 38% <sup>38%</sup>  $\rightarrow$   $\bullet$  E-Journale Lj. 1 – AUG

### **Bewertung:**

In der Übersicht E-Journale ist dann zu sehen wie viel % der Schüler vom jeweiligen Frageteil bearbeitet hat.

**Achtung:** → **Auch wenn alle Fragen falsch sind, ist 100% bearbeitet.** → **Schüler kann dann einen weiteren Versuch gewährt oder die Lösung freigeschaltet werden**

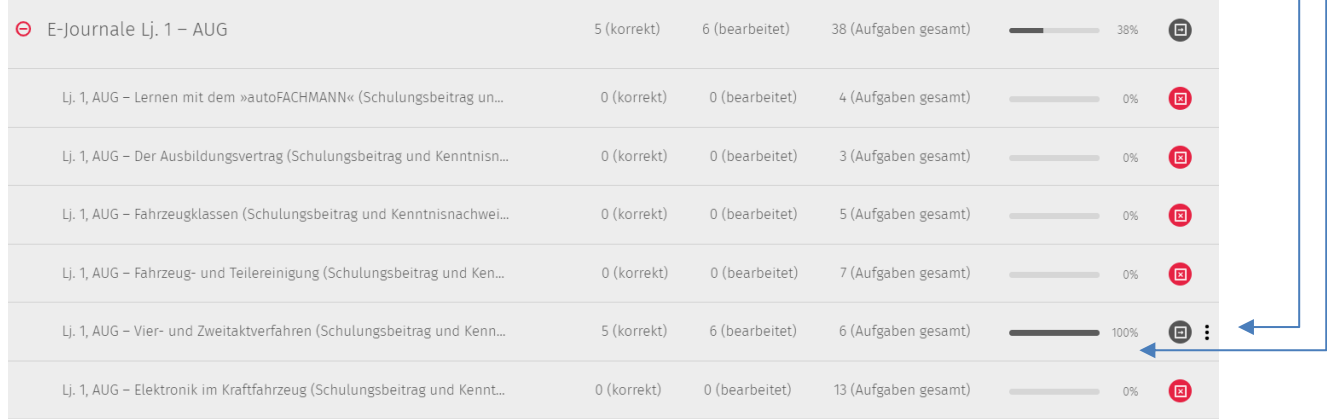